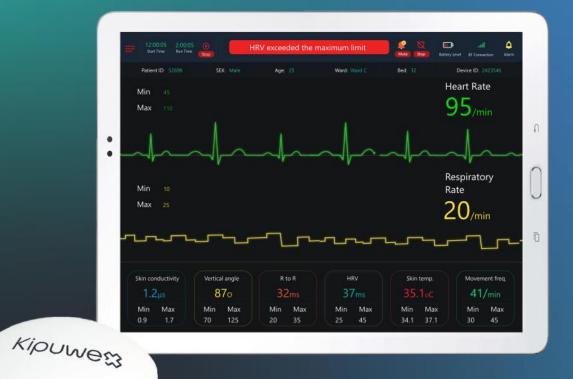

**KIPUWEX** is proud to introduce our groundbreaking IoMT device. A small yet powerful device that transforms healthcare monitoring.

Our IoMT device measures a wide range of clinically relevant physiological parameters. Surpassing competitors with accuracy, affordability, and convenience.

**Global Connectivity:** Empowering Health, Anytime, Anywhere. Connecting individuals globally to their vital health insights. Enabling proactive, personalized care 24/7.

#### 1. Unpack package

- 1.1 Remove contents from package:
  - 1. Device
  - 2. Charger
  - 3. ECG-pads
  - 4. Bridge

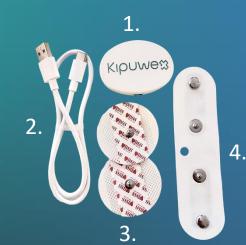

#### 2. Charging device

2.1 Plug charger on electric socket and USB-C plug to device.

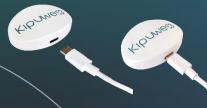

#### 3. Setup checklist

- 3.1 Fully charged Kipuwex-device
- Device is still charging when device indicator is flashing green
- Device is ready for use when device indicator light is steady green.
- 3.2 Tablet with Android 10 or higher
- Download from Playstore
  3.3 Bluetooth connection
  3.4 Internet connection

- 4. Attaching device to the bridge and ECGpads
- 4.1 Take ECG-pads and bridge from package
- 4.2 Attach bridge to the back of a device using a snap mechanism.
- 4.3 Attach ECG-pads to the each end of the bridge using a snap mechanism.

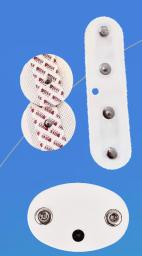

#### 5. Attach device to patient

# Preferable place for men

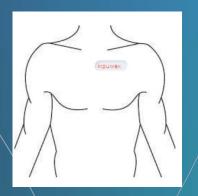

#### Preferable place for women

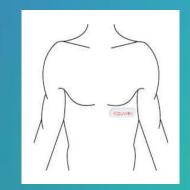

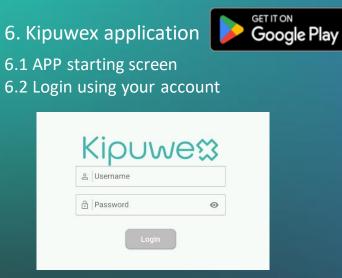

- 7.1 Open menu from top left of the screen or swipe near left edge. Select "Add patient".
- 7.2 Patients are shown on a list. Choose correct patient and select the patient. If patient is not in database click plus icon at the bottom right and assign patient, name, ID, DOB and gender.
- 7.3 Once patient is selected the user will be prompted to select an available device. Once patient and device are connected press select patient.
- 7.4 Patient and device will now be visible in the Active patient list. Up to 5 patients at a time can be connected to one mobile device.

#### 7. Pairing patient and device

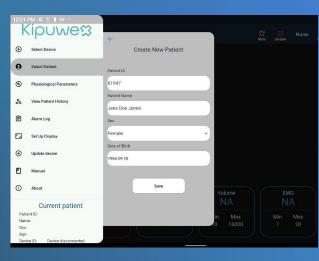

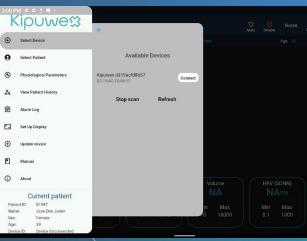

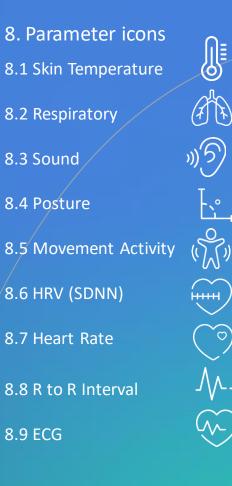

# Kipuwe⇔

Kipuwex AB Biblioteksgatan 29, 7 tr. 11435 Stockholm, Sweden info@kipuwex.com

# Login

### • Open the application.

• Enter username and password as provided by the administrator.

| 2:00 P      | Μ 🗷 C C <u>†</u> ·       |                                 |                    |      |                     |             |                     | • <b>⊡</b> • <b>•¶</b> 4 |
|-------------|--------------------------|---------------------------------|--------------------|------|---------------------|-------------|---------------------|--------------------------|
| k           | lipuwe∷                  | +                               |                    | Mute | <b>Ö</b><br>Disable | Nurse       | NA<br>Battery Level | X<br>Device disconnected |
| Ð           | Select Device            | Current patient                 | male               |      |                     | Age: 39     |                     |                          |
| 0           | Select Patient           | Patient ID                      |                    |      |                     |             |                     | Heart Rate               |
| ۲           | Physiological Parameters | 81947                           |                    |      |                     |             |                     | Min 90                   |
| 20          | View Patient History     | Patient Name<br>Jane Doe Junior |                    |      |                     |             |                     | Max 120                  |
| Ê           | Alarm Log                | Sex                             |                    |      |                     |             |                     |                          |
| ۲.,         | Set Up Display           | Female<br>Date of Birth         |                    |      |                     |             |                     | Respiratory<br>Rate      |
| Ð           | Update device            | 1984-09-20                      |                    |      |                     |             |                     | NArr                     |
| Ľ           | Manual                   |                                 |                    |      |                     |             |                     | Min 5<br>Max 50          |
| <b>(</b> )  | About                    | Choose another patient          | Volume             |      | HRV (S              |             |                     | rtical Angle             |
|             | Current patient          |                                 | NA                 |      | NA                  | ms          |                     | VAdeg                    |
| Nam<br>Sex: | Female                   |                                 | in Max<br>10 16000 |      | Min<br>0.1          | Max<br>1000 | M<br>C              |                          |
| Age         | 39                       |                                 |                    |      |                     |             |                     |                          |

- Once logged in the empty landing screen will be shown.
- Access the menu by swiping from left to right on the lefthand of the screen or by pressing the menu button in the top lefthand corner of the screen.
- Once the menu is open select add patient from the menu.
- Enter a patient number and select patient from the list or create a new patient by filling all the fields.
- Once patient has been selected or created press the save button.

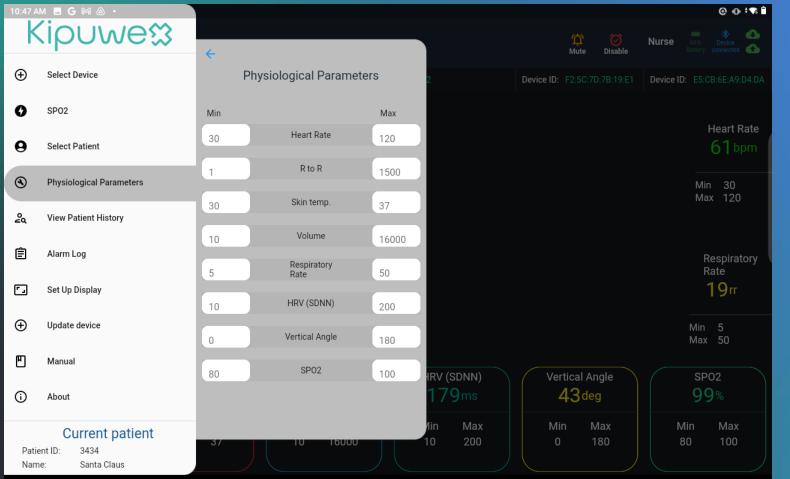

- Physiological parameters can be checked from the Physiological parameters tab.
- If any of the biomarker values needs to be changed it can be selected and changed as needed.
- Once the biomarker maximum and minimum has been changed press the Save button to save the changes.

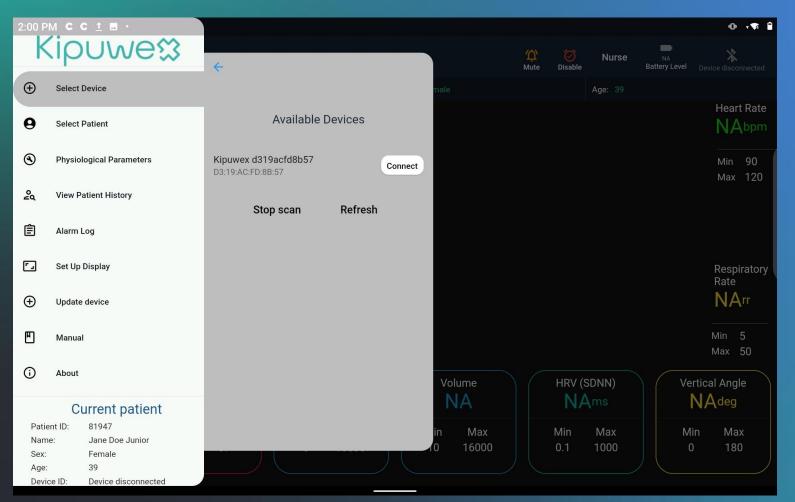

- Once the patient data, room allocation and biomarker limits are correct the device can be linked to the patient by selecting the Select Devices selection from the menu.
- On the screen it will show all the devices that are available and within range of the tablet, select the device that has been selected for the patient.

• Once the device is selected press the connect button.

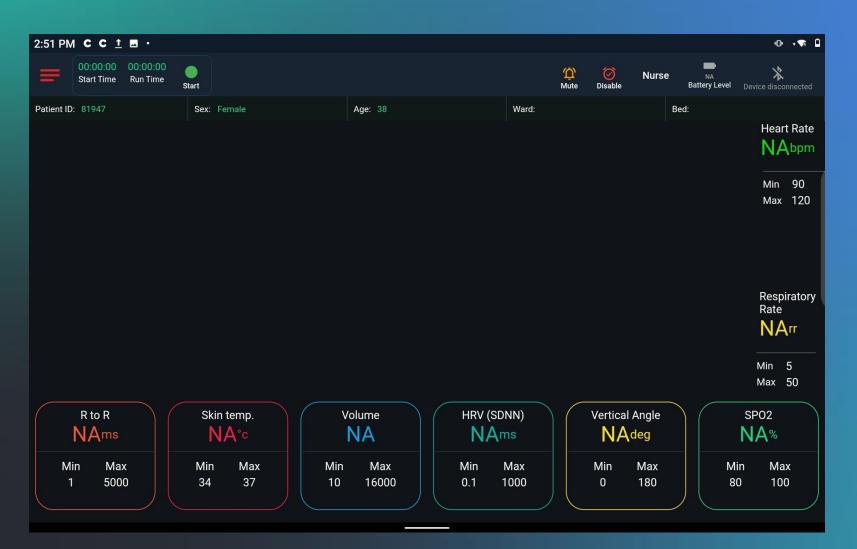

- The patient data and the device setup are now completed.
- Press anywhere else on the screen that is not part of the menu. This will take the user back to the Home screen.
- All the patient data and device state are now visible on the top of the screen, but no measurements have started yet.

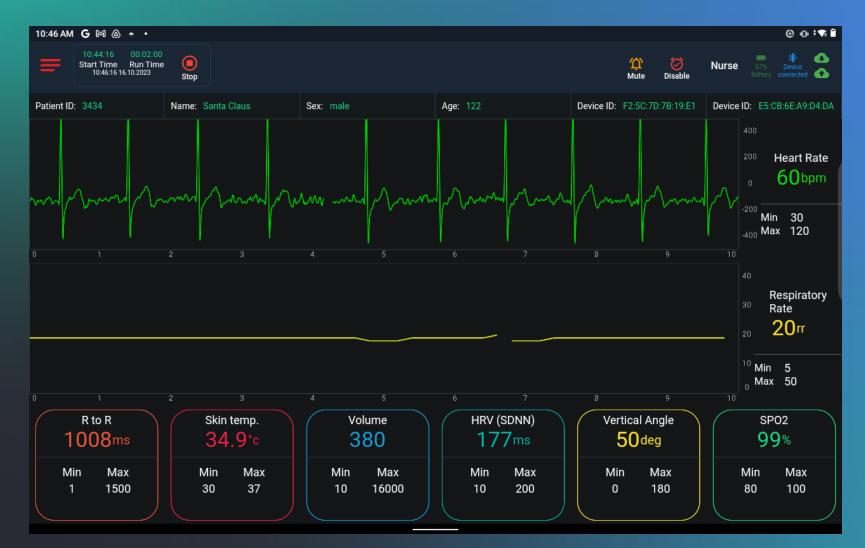

- To start the measurements, press the green Start button that can be found in the top left-hand side of the screen.
- Measurements will now start showing.
- Measurements can be stopped by pressing the Stop button in the same place as the where the Start button was located.